## **8 リハビリテーション実施計画書の作成**

〈リハビリ〉画面では、通所リハビリテーションや訪問リハビリテーションサービス利用者用のリハビリテ ーション実施計画書の作成、管理を⾏います。

## **計画書を作成する**

リハビリ実施計画書を作成するには、利用者リストから作成対象となる利用者を選択して作業を開始します。

## **【操作手順】**

- **① 利用者リストから対象となる利用者を選択する**
- **②[新規]ボタンをクリックする**
- **③[健康状態・心身機能]〜[担当チーム]、まで画面を切り替えながら⼊⼒する**
- **④[保存]ボタンをクリックする**

保存された計画書が番号と日付で登録されます。

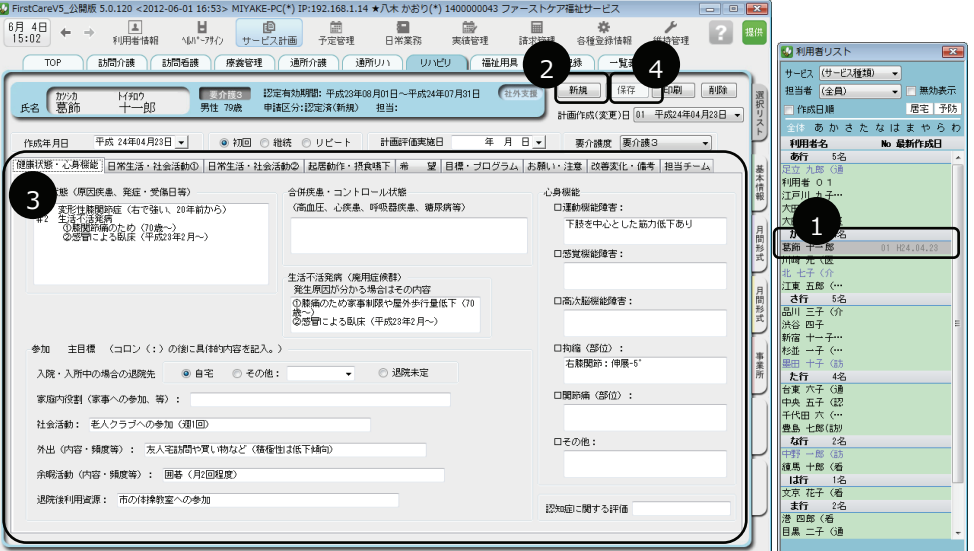

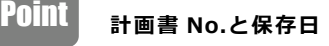

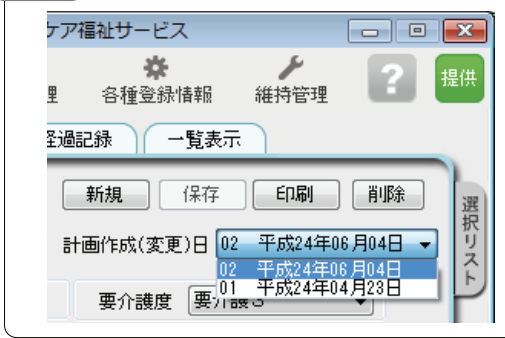

計画書は作成日ごとに番号が振られ、履歴管理 しています。複数の計画書が保存されている場 合は「計画作成日」の▼で過去の計画書を表示 できます。複写して作成する場合、印刷する場 合など対象となる計画書を指定してください。 ※番号は自動で振られます。削除された計画書 の番号は欠番になります。

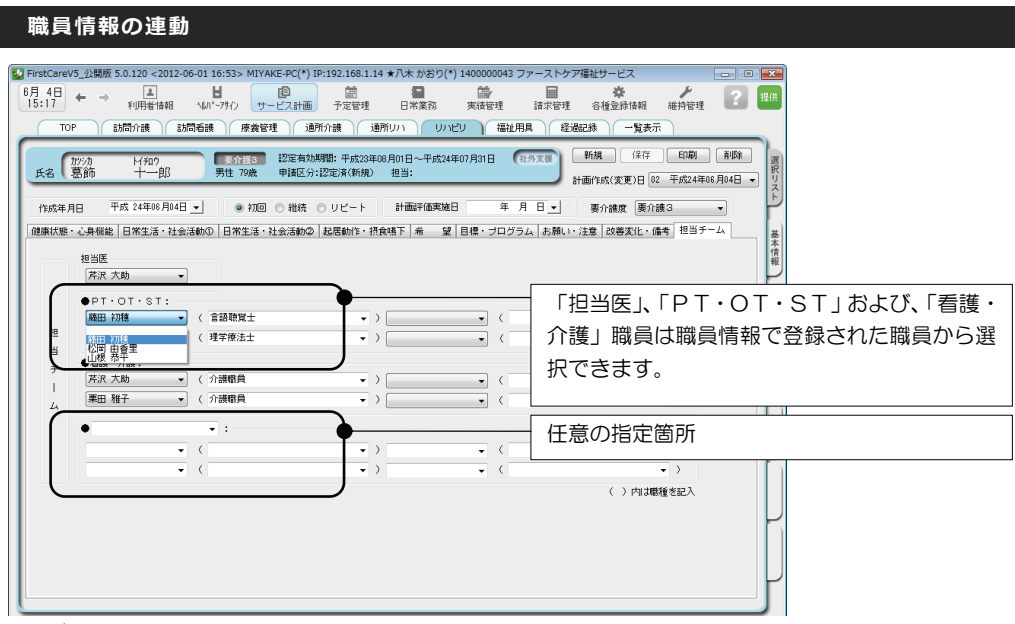

リハビリテーション実施計画書の[担当チーム]入力画面では、ファーストケアに登録されている職員情報 から選択して作成できます。

《各種登録情報》(職員情報) [通所リハビリ]または [訪問リハビリ] で登録される職種から自動でリスト を作成しています。

任意の指定箇所では、▼をクリックすると登録済みの全職員から選択できます。